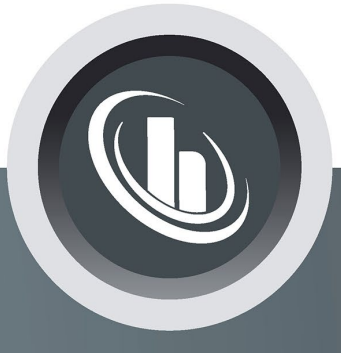

# Inspired by temperature

## **SpyControl®**

**Handbuch**

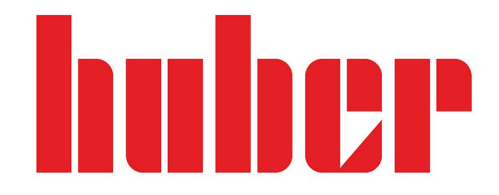

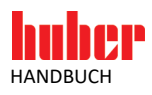

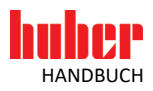

# **SpyControl®**

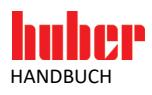

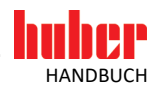

## Inhaltsverzeichnis

#### V1.3.0de/05.01.24

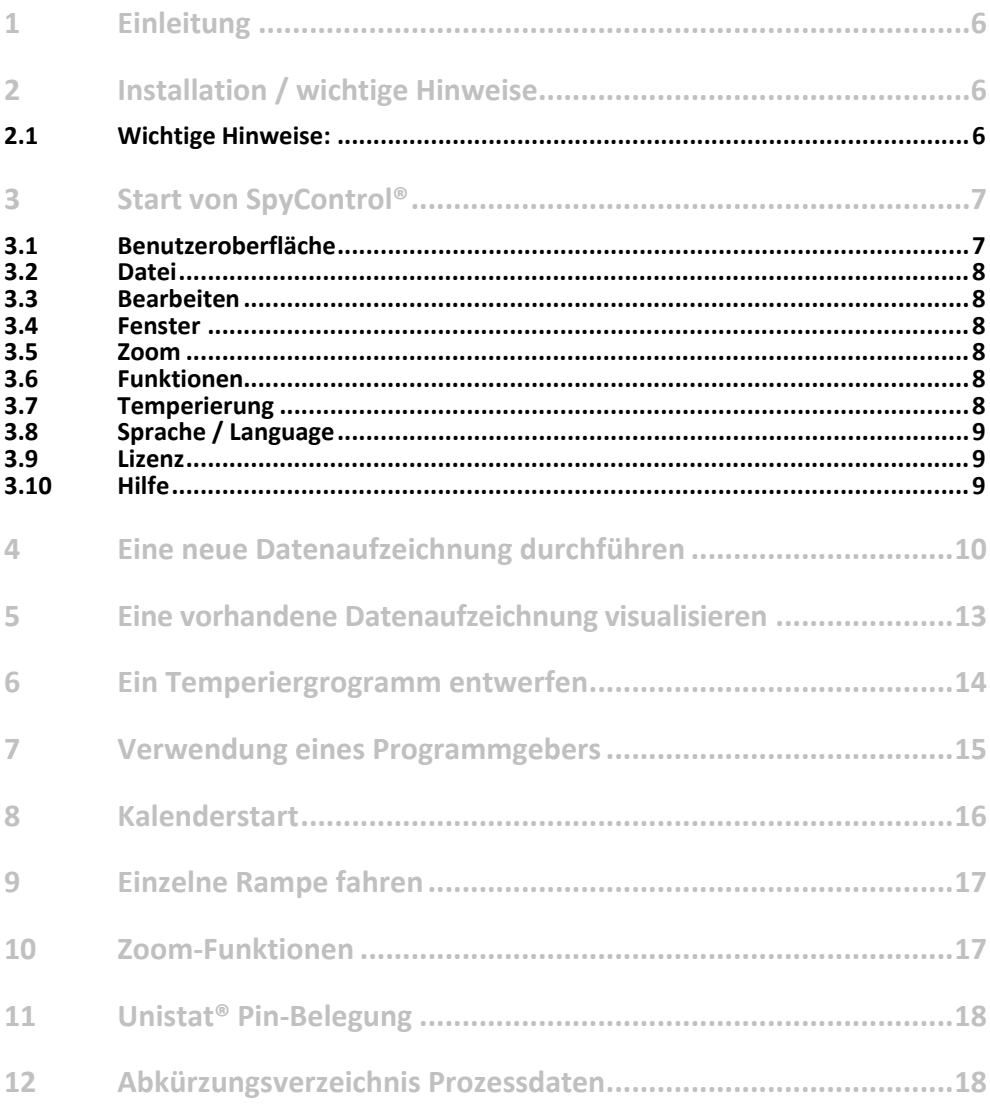

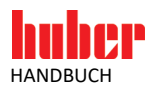

## **1 Einleitung**

SpyControl® ist eine Software zur Visualisierung und Dokumentation prozessrelevanter Daten. Als herausragendes Merkmal bietet sie die Möglichkeit, mehrere Temperiergeräte durch einen Programmgeber zu steuern. Die Kommunikation erfolgt über RS-232, RS-485 oder TCP/IP. Die Installation ist sehr einfach. SpyControl® benötigt kaum Speicherplatz und ist kinderleicht zu bedienen. Die aufgezeichneten Daten werden über die Zeit dargestellt. Hierbei sind die Achsen des Diagramms frei skalierbar. Eine Zoomfunktion vereinfacht die grafische Auswertung einzelner Zeitabschnitte. SpyControl® kann bis zu 10 Temperiergeräte gleichzeitig erfassen. Jeder Datenkanal wird unabhängig dokumentiert und die grafischen Visualisierungsmöglichkeiten sind ebenfalls frei konfigurierbar. Mit SpyControl® kann der Benutzer Temperierprogramme erstellen, die dann automatisiert ablaufen. Die Segmente eines Temperierprogrammes werden benutzerfreundlich im so genannten Temperierprogramm-Xplorer (TP Xplorer) eingegeben. Die erstellten Temperierprogramme können beliebig modifiziert und archiviert werden.

## **2 Installation / wichtige Hinweise**

Für die Installation von SpyControl® starten Sie das entsprechende Installationsprogramm, das unter www.huber-online.com heruntergeladen werden kann. Das Programm ist kompatibel zu den Betriebssystemen Microsoft Windows 7, 10 und 11. Das Installationsprogramm wurde benutzerfreundlich gestaltet und erfordert keine speziellen Kenntnisse. Es kopiert SpyControl® in ein Verzeichnis Ihrer Wahl. Danach werden Verknüpfungen auf den Desktop und Einträge im Startmenü erstellt.

Im Laufe der Installation können Sie sich zwischen unterschiedlichen Versionen des Programms entscheiden. "SpyLight" ist kostenfrei und bietet die Möglichkeit ein Temperiergerät zu erfassen oder bereits getätigte Aufzeichnungen zu visualisieren. Die Anzahl der angezeigten Wertereihen kann in dieser Version reduziert sein. Darüber hinaus gibt es auch keinen Programmgeber. Für "SpyControl" wird eine kostenpflichtige Lizenz benötigt. Mit einem größeren Funktionsumfang und einem Programmgeber können in dieser Version bis zu 10 Temperiergeräte erfasst und visualisiert werden. "SpyControl Evaluation" bietet Ihnen die Möglichkeit, den gesamten Funktionsumfang für 30 Tage kostenfrei zu testen. Ist der Testzeitraum abgelaufen, wird das Programm auf die kostenfreie Version "SpyLight" herabgestuft. "SpyControl" und "SpyControl Evaluation" können auch nach der Installation jederzeit aktiviert werden.

#### **2.1 Wichtige Hinweise:**

- Beachten Sie die Betriebsanleitung des verwendeten Temperiergerätes!
- Diese Anwendung benutzt die PC-Systemzeit als Referenz für die Zeitbasis. Beachten Sie, dass eine Änderung der PC-Systemzeit durch einen Zeitserver **oder** die automatische Umstellung von Sommer- oder Winterzeit zu fehlerhaften Datenaufzeichnungen führen kann.
- Für eine Verbindung über RS-232 muss am verwendeten Temperiergerät die Slave-Adresse 1 gewählt werden.

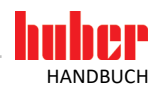

## **3 Start von SpyControl®**

### **3.1 Benutzeroberfläche**

#### <span id="page-6-0"></span>Abbildung 1

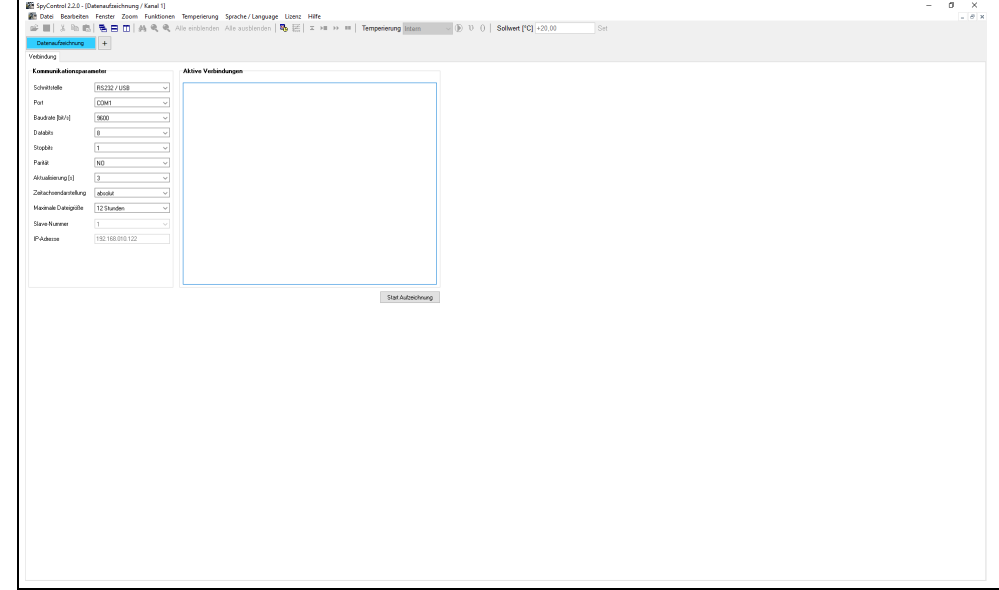

SpyControl bietet die Möglichkeit eine Visualisierung einer bereits vorhandenen Datei durchzuführen, eine neue Datenaufzeichnung zu beginnen, ein Temperierprogramm in einem Programmgeber auszuführen oder den Temperierprogramm-Xplorer aufzurufen.

In [Abbildung 1](#page-6-0) ist eine Übersicht der Benutzeroberfläche zu sehen. Das Hauptfenster besteht aus mehreren Leisten mit unterschiedlichen Funktionen und dient zur Verwaltung der einzelnen Unterfenster.

<span id="page-6-1"></span>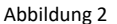

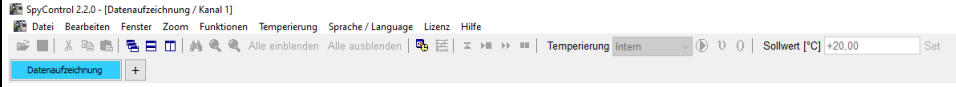

[Abbildung 2](#page-6-1) zeigt die Menü-, Funktions- und Kanalleiste des Hauptfensters. Die Funktionsleiste, unterhalb des Menüs, stellt einen Schnellzugriff auf die wichtigsten Funktionen dar. Alle dargestellten Funktionen sind auch innerhalb des Menüs zu finden.

Für alle Funktionalitäten benötigen Sie einen Kanal, in dem die Daten dargestellt werden. Es können bis zu zehn Datenkanäle geöffnet werden, die in Form von Unterfenstern dargestellt werden. Über die Kanalleiste können die einzelnen Unterfenster geöffnet und dargestellt werden.

Die Menüleiste besteht aus den folgenden Menüpunkten:

- **Datei**
- Bearbeiten
- **Fenster**
- Zoom
- **Funktionen**
- **Temperierung**
- **Sprache / Language**
- **Lizenz**
- · Hilfe

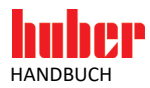

#### **3.2 Datei**

Unter diesem Menüpunkt kann man eine Datenaufzeichnung konfigurieren, eine Visualisierung von bereits gespeicherten Daten durchführen, einen Programmgeber oder den Temperierprogramm-Xplorer aufrufen. Ein bereits geöffnetes Nebenfenster lässt sich schließen, wenn es den Fokus besitzt. Man kann während einer Datenaufzeichnungsphase die Messwerte der aktuellen Datenaufzeichnung speichern. Sie besitzen die Möglichkeit, die aktuelle Darstellung von Messwerten oder die Inhalte der Informationsfenster der Applikation zu drucken. Ebenso kann man ein Bild der aktuellen Visualisierung speichern und die Anwendung schließen.

#### **3.3 Bearbeiten**

Dieses Menü bietet Textoperationen an. Somit kann man eine Status- oder eine Fehlermeldung aus einem Informationsfenster in die Zwischenablage kopieren. Damit können diese Informationen anderen Programmen zur Verfügung gestellt werden. Die Standardoperationen "Ausschneiden", "Kopieren" und "Einfügen" sind vorhanden.

#### **3.4 Fenster**

Dieser Menüpunkt dient zur grafischen Anordnung vorhandener Nebenfenster. Die Nebenfenster können überlappend, vertikal oder horizontal angeordnet werden. Das Menü zeigt auch alle vorhandenen Nebenfenster. Diese Funktion ist sehr hilfreich, falls ein Nebenfenster ein anderes Nebenfenster überdecken sollte.

In diesem Produkt werden zehn Nebenfenster unterstützt. **INFORMATION.**

### **3.5 Zoom**

Dieser Menüpunkt stellt die Zoom-Funktionen "Gesamte Ansicht", "Linke Achse ausrichten" und "Rechte Achse ausrichten" zur Verfügung. Diese Funktionen werden auf Seite [17](#page-16-0) im Abschnitt **[»Zoom-Funktionen«](#page-16-0)** beschrieben.

### **3.6 Funktionen**

Unter diesem Menüpunkt sind Funktionen für die grafische Anzeige zu finden. Mit "Alle einblenden" und "Alle ausblenden" können alle Signale auf einmal ausgeblendet oder angezeigt werden. Das Anzeigen von Fehlern und Segmenten des Programmgebers kann mit den Funktionen "Segmentmarkierungen" und "Fehlermarkierungen" gesteuert werden. Zusätzlich gibt es hier noch die Möglichkeit die Bezeichnung des aktuellen Kanals zu ändern.

### **3.7 Temperierung**

Hier können Sie die Umwälzung oder die Temperierung eines Temperiergerätes ein- oder ausschalten. Zudem können Sie dem aktuellen Temperiergerät einen Sollwert vorgeben.

Bei einem Programmgeber stehen diese Funktionen nur zur Verfügung, wenn kein Temperierprogramm aktiviert ist. **INFORMATION.**

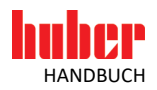

### **3.8 Sprache / Language**

Dieser Menüpunkt ermöglicht die Einstellung der Sprache in SpyControl®. Sie können zwischen Deutsch und Englisch wählen.

#### **3.9 Lizenz**

Hier öffnet sich ein Fenster, in dem die Nutzer- und Lizenzinformationen angezeigt werden. Optional können "SpyControl Evaluation" oder "SpyControl" aktiviert werden, wenn die Software ohne einen Lizenzschlüssel installiert wurde. Mit einem Klick auf den Button "Registrieren" öffnet sich ein Eingabefeld für die Lizenzinformationen. Starten Sie nach erfolgreicher Eingabe des Lizenzschlüssels die Anwendung neu, um Zugriff auf alle Funktionen zu erhalten. Mit "Testversion aktivieren" können Sie einen Zeitraum von 30 Tagen starten, in dem Sie kostenfrei den gesamten Funktionsumfang testen können. Beachten Sie, dass Ihnen diese Funktion nur zur Verfügung steht, wenn die Testversion nicht bereits aktiviert wurde. Nach Ablauf des Testzeitraums können Sie die Version "SpyLight" weiterhin kostenfrei verwenden.

#### **3.10 Hilfe**

Unter diesem Menüpunkt können Sie ein Informationsfenster öffnen. Das Handbuch im PDF-Format finden Sie im Installationsverzeichnis von SpyControl®.

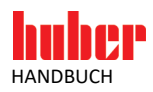

## **4 Eine neue Datenaufzeichnung durchführen**

Bevor Sie eine Datenaufzeichnung beginnen, müssen Sie einen Thermostat an den PC anschließen. Dafür stehen die Schnittstellen RS-232, RS-485 und TCP/IP zur Verfügung. Der Anschluss des Temperiergerätes über ein serielles Schnittstellenkabel wird in der Betriebsanleitung des entsprechenden Temperiergerätes beschrieben. Nachdem ein Temperiergerät an den PC angeschlossen ist, können Sie, wie im folgenden Bild [\(Abbildung 3\)](#page-9-0) dargestellt, über das Menü "Datei", Untermenü "Neu" den Menüpunkt "Datenaufzeichnung" wählen. Der Menüpunkt "Datenaufzeichnung" kann auch über das Tastaturkürzel <Strg+N> aufgerufen werden.

<span id="page-9-0"></span>Abbildung 3

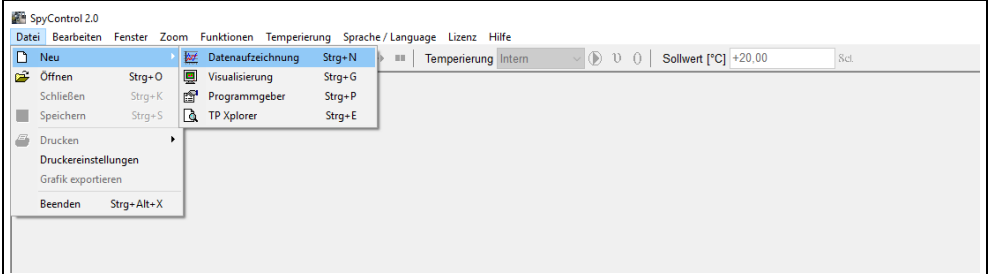

Daraufhin müssen Sie in einem weiteren Fenster wichtige Parameter für die Übertragung spezifizieren. Dazu gehören zum Beispiel die benötigte Schnittstelle, der entsprechende COM-Port und die Baudrate. In der folgende[n Tabelle 1](#page-9-1) werden die einzelnen Parameter beschrieben.

<span id="page-9-1"></span>Tabelle 1

| Parameter             | <b>Beschreibung</b>                                                                                                    |  |  |
|-----------------------|----------------------------------------------------------------------------------------------------|--|--|
| <b>Schnittstelle</b>  | Wählen Sie die erforderliche Schnittstelle (RS-232/USB, RS-485, TCP/IP) aus. Für eine<br>TCP/IP Verbindung muss eine IP-Adresse und ein entsprechender Port vorgegeben<br>werden.<br>Hinweis: Eine Firewall kann dazu führen, dass die Kommunikation zwischen PC und<br>Temperiergerät nicht funktioniert. |  |  |
| Port                  | Abhängig von der gewählten Schnittstelle ermittelt das Programm die zur Verfügung<br>stehenden COM-Ports.                                                                                                    |  |  |
| <b>Baudrate</b>       | Dieser Parameter kann Werte von 1200 Bit/s bis zu 19200 Bit/s annehmen. Den kor-<br>rekten Wert entnehmen Sie bitte der Betriebsanleitung des angeschlossenen Tempe-<br>riergerätes.                                                                                                    |  |  |
| <b>Datenbits</b>      | Hier können Sie im Normalfall den Standardwert übernehmen.                                                                                                    |  |  |
| <b>Stoppbits</b>      | Auch hier kann der Standardwert übernommen werden.                                                                                                    |  |  |
| Parität               | Der Standardwert kann übernommen werden.                                                                                                    |  |  |
| Aktualisierung        | Nach der vorgegebenen Zeit wird die Grafik mit den aktuell gemessenen Prozessdaten<br>aktualisiert. Bedenken Sie, dass bei einer hohen Aktualisierungsrate die Dateigröße<br>entsprechend wächst.                                                                                                    |  |  |
| Zeitachsendarstellung | Bei einer relativen Zeitachsendarstellung beginnt die Zeitachse bei null Sekunden. Im<br>Gegensatz dazu beginnt die Zeitachse bei einer absoluten Zeitachsendarstellung mit<br>der aktuellen Systemzeit.                                                                                                   |  |  |
| Maximale Dateigröße   | Die maximale Dateigröße bestimmt, nach welcher Zeit eine neue Datei für die laufende<br>Aufzeichnung angelegt wird.                                                                                                    |  |  |
| Slave-Nummer          | Dieser Parameter kann nur bei der Schnittstelle RS-485 bestimmt werden. Er gibt die<br>Kennung des verwendeten Slaves an.                                                                                                    |  |  |
| <b>IP-Adresse</b>     | Haben Sie die Schnittstelle TCP/IP gewählt, können Sie hier die IP-Adresse vorgeben.                                                                                                    |  |  |

#### **INFORMATION.**

Um die USB-Schnittstelle am Temperiergerät zu nutzen, muss das Pilot ONE-Treiberpaket auf dem PC installiert werden. Das Treiberpaket können Sie sich unter www.huber-online.com herunterladen. Der Treiber stellt eine virtuelle COM-Schnittstelle auf dem PC zur Verfügung. Bitte nach der Installation ein USB-Kabel mit USB-Mini-B-Stecker an der linken Buchse des Pilot ONE anschließen. Am PC ist jetzt die Kommunikation mit dem Temperiergerät über die COM Schnittstelle möglich. Die virtuelle COM Schnittstelle ist nach der Auswahl der "RS-232/USB" Schnittstelle unter dem Punkt "Port" sichtbar.

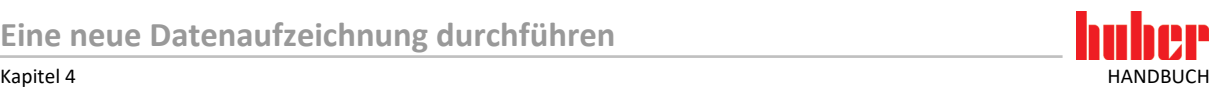

Nach der Spezifikation dieser Parameter kann die Identifikation des Temperiergerätes durch einen Klick auf den Button "Start Aufzeichnung" gestartet werden. Während der Identifikation werden unterschiedliche Kommandos an das Temperiergerät gesendet. Neben dem Namen und der Seriennummer des Geräts wird dabei ermittelt, welche Wertereihen aufgezeichnet werden können. [Abbildung 4](#page-10-0) zeigt die erfolgreiche Identifikation des Temperiergerätes.

<span id="page-10-0"></span>Abbildung 4

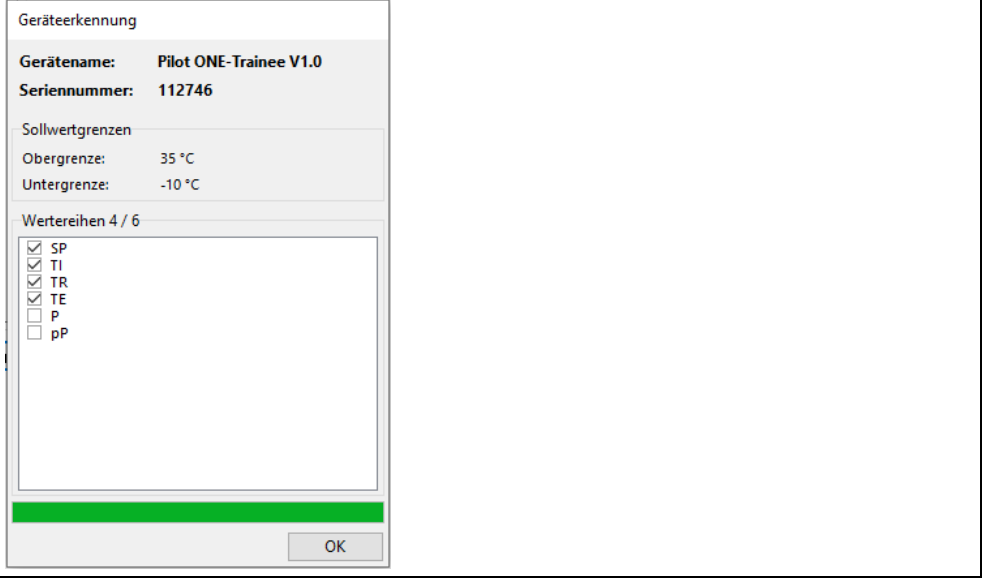

Nach der erfolgreichen Identifikation wird eine Liste von Wertereihen dargestellt, die von der Software aufgezeichnet werden kann. Bei Temperiergeräten mit Pilot ONE und aktueller Softwareversion kann diese Liste variieren. Die Anzahl der Wertereihen ist abhängig von dem Typ der Maschine und des E-grades. Darüber hinaus kann mit dem Entfernen oder Setzen des Hakens festgelegt werden, welche Wertereihen tatsächlich aufgezeichnet werden sollen.

Bei Geräten ohne Pilot ONE oder mit älterem Softwarestand wird eine feste Liste verwendet, die nicht bearbeitet werden kann.

Nach der Bestätigung der Identifikation können Sie einen Dateinamen für die Aufzeichnung vorgeben. Die Anwendung wechselt danach automatisch zu folgender Darstellung [\(Abbildung 5\)](#page-10-1).

<span id="page-10-1"></span>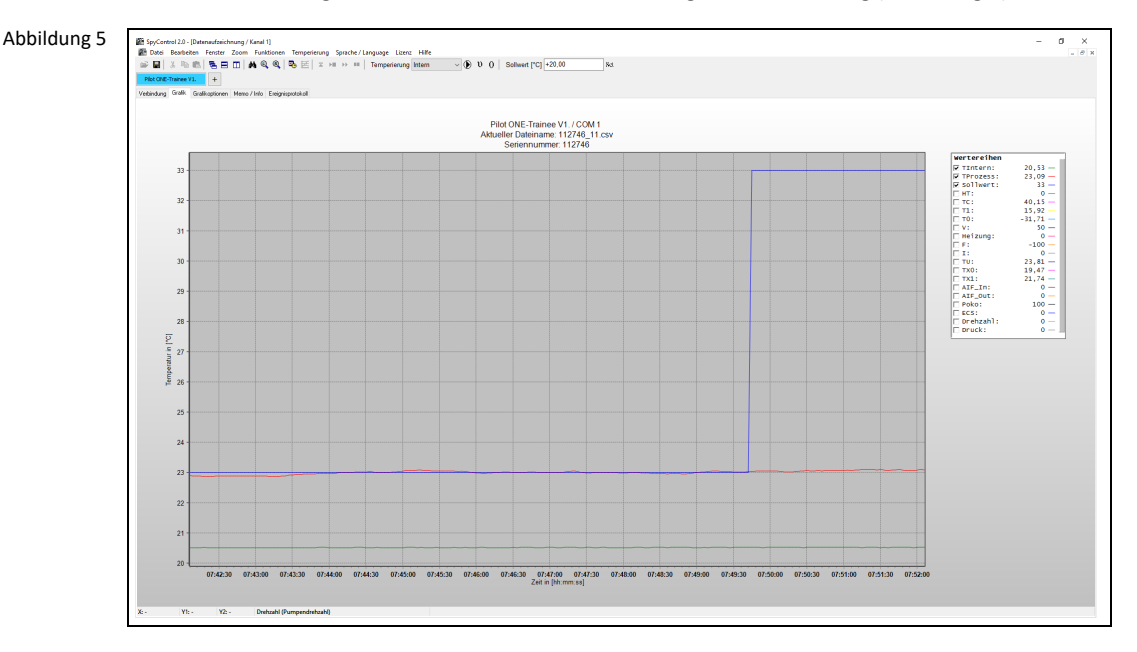

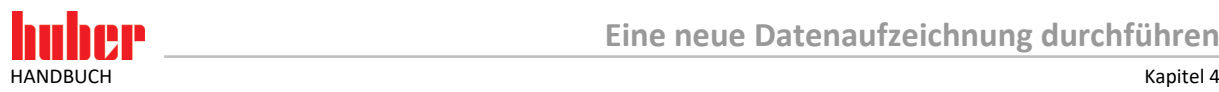

Der Benutzer hat nun die Möglichkeit, über fünf Registerkarten zusätzliche Informationen über die aktuelle Datenaufzeichnung zu erfahren. In der Registerkarte "Verbindung" sehen Sie auf der linken Seite des Fensters die zuvor spezifizierten Parameter und rechts eine Übersicht über die aktuellen Verbindungen.

Die Registerkarte "Grafikoptionen" dient zur Änderung der grafischen Darstellung der Prozessdaten. Unter "Wertereihen" können Sie den Namen und die Farbe einer Wertereihe ändern. In der Gruppe "Skalierung" können Sie die Achsenwerte manuell vorgeben oder eine automatische Skalierung der Zeitachse oder der Y-Achse wählen. Die automatische Skalierung setzt eine manuelle Vorgabe außer Kraft. Zudem kann in der Gruppe "Grafik" der Verlauf der Grafik (die Umrandung der Visualisierung) oder die Darstellung der aktuellen Werte der Signale in einem Ausdruck de-/aktiviert werden.

Unter dem Menüpunkt "Memo/Info" finden Sie zwei Informationsfenster. Das linke Fenster dient dazu, wichtige Notizen zu der aktuellen Datenaufzeichnung festzuhalten. Dagegen werden im rechten Fenster Informationen wie zum Beispiel das verwendete Temperiergerät und der Pfad und Dateiname der aktuellen Datenaufzeichnung angezeigt. Da die Datei die Endung **csv** (comma separated value) besitzt, ist sie kompatibel zu MS Excel. Der Dateiname setzt sich folgendermaßen zusammen:

#### **<Vom Benutzer gewählter Name oder Seriennummer> + \_<Datenkanal> + <Index>.csv**

Sollte eine Datenaufzeichnung länger als die maximale Dateigröße andauern, wird automatisch eine neue Datei erzeugt. Der Index wird dabei um 1 erhöht.

Die letzte Registerkarte liefert ereignisspezifische Meldungen wie zum Beispiel den Beginn einer neuen Datenaufzeichnung oder mögliche Fehler während einer Datenaufzeichnung. Zur Kontrolle wird jeder Eintrag mit dem aktuellen Datum und der aktuellen Uhrzeit erfasst.

Die "Kanal-Leiste" gibt Ihnen eine Übersicht über die Verwendung der zehn Datenkanäle. Die grün gefärbten Kanäle stellen Visualisierungen dar. Im Gegensatz dazu werden blau gefärbte Kanäle den Datenaufzeichnungen zugeordnet. Ein gelb markierter Kanal gibt die Verwendung eines Programmgebers an und ein orange gefärbter Kanal steht für den TP Xplorer. Durch einen Klick auf einen Kanal wird zu dem entsprechenden Nebenfenster gewechselt. Dabei wird der aktuelle Kanal in einer helleren Farbe dargestellt. Nicht belegte Kanäle werden ausgeblendet oder grau unterlegt. Im oberen Bereich der Steuerung lässt sich die Umwälzung oder die Temperierung ein- oder ausschalten und ein Sollwert vorgeben. Wenn Sie zum Beispiel auf externe Temperierung umschalten möchten, wählen Sie zunächst "Prozess" unter "Temperierung" und klicken Sie danach auf das " $\vartheta$ "-Symbol. Nach einer Sicherheitsabfrage wird die entsprechende Operation ausgeführt.

INFORMATION Achten Sie darauf, dass Sie das richtige Temperiergerät zuvor gewählt haben!

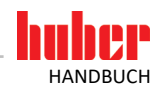

## **5 Eine vorhandene Datenaufzeichnung visualisieren**

Für eine Visualisierung einer bereits im Vorfeld gespeicherten Datenaufzeichnung müssen Sie unter dem Menü "Datei", Untermenü "Neu" den Menüpunkt "Visualisierung" auswählen oder das Tastaturkürzel <Strg+G> verwenden. Sie können nun in einem Dateibrowser die entsprechende Datei auswählen.

Die linke Achse der Grafik stellt Messwerte in der Einheit Grad [°C] dar. Auf der rechten Achse werden alle anderen Messwerte aufgetragen. Die horizontale Achse wird in der absoluten oder relativen Zeitangabe notiert. Rechts neben der Grafik befindet sich eine Legende mit den Attributen der Messwerte. Es werden die Aktivierung, der Name und die Farbe jeder Wertereihe angezeigt. Außerdem werden die Messwerte an der Position des Mauszeigers angezeigt, wenn sich der Mauszeiger in der Grafik befindet. Über der Grafik sieht man eine Leiste, die die belegten Datenkanäle und den gerade aktiven Datenkanal angibt. In dieser Leiste kann mit einem Mausklick auf das "+"-Zeichen ein Menü geöffnet werden, mit dem weitere Datenkanäle geöffnet werden können.

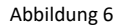

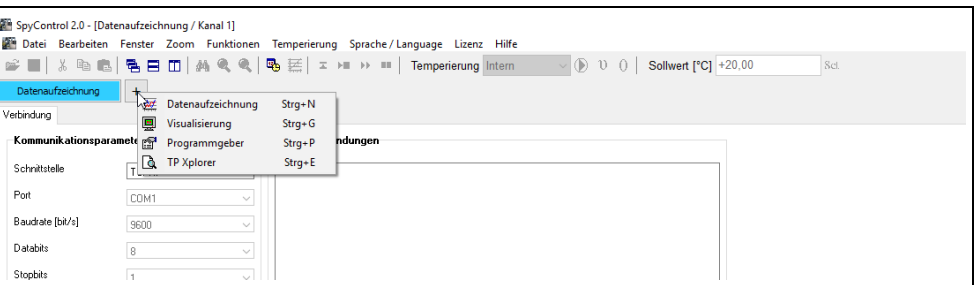

Der Menüpunkt "Grafikoptionen" ist in drei Bereiche unterteilt. Diese Bereiche lauten "Wertereihen", "Skalierung" und "Grafik". In dem Bereich Wertereihen können Sie eine Farbe wählen und einen Namen vorgeben. Der zweite Bereich dient der manuellen Einstellung der minimalen und maximalen Achsenwerte aller drei Achsen. Es ist auch möglich, eine automatische Skalierung zu wählen. In diesem Fall wird das Minimum der Zeitachse fixiert und das Maximum dem aktuellen Zeitwert angepasst. Das Minimum ist von der Option "Zeitfenster" abhängig. Ein Zeitfenster stellt die vom Benutzer festgelegte Zeitspanne der aktuellen Datenaufzeichnung dar. Dabei werden alle Messwerte verdeckt, die älter als diese Zeitspanne sind. Im Bereich "Grafik" haben Sie die Möglichkeit den Farbverlauf im Hintergrund zu ändern und die Anzeige der aktuellem Signalwerte für einen Ausdruck zu de-/aktivieren. Der Button "Werte übernehmen" übernimmt alle Modifikationen, die seit dem letzten Aufruf des Menüs vorgenommen wurden.

Die Registerkarte "Memo/Info" enthält ein Texteingabefenster und ein Informationsfenster. Das Texteingabefenster enthält eine vorgefertigte Versuchsbeschreibung. Sie können auch beliebige Beschreibungen für einen Temperiervorgang eintragen. Das Informationsfenster stellt Statusmeldungen des Programms dar. Der Inhalt beider Fenster kann sowohl gedruckt als auch gespeichert werden. Unter dem Menüpunkt "Ereignisprotokoll" befindet sich ebenfalls ein Informationsfenster, das seine Informationen über Status- und Fehlermeldungen mit Datum und der Uhrzeit der Meldung dargestellt.

Für eine genaue Analyse der aufgezeichneten Daten stehen mehrere Möglichkeiten zur Verfügung. Zunächst kann man direkt über die "Grafikoptionen" manuell einen Bereich darstellen. Zudem kann man die Grafik mit der rechten Maustaste um einen beliebigen Bereich verschieben. Allerdings sollten Sie darauf achten, dass der Startpunkt nicht auf einer Wertereihe liegt, da sonst keine Funktionalität erfolgt. Für die größere Darstellung eines Bereichs sind grundlegende und erweiterte Zoom-Funktionen in diesem Programm integriert. Lesen Sie hierzu auf Seit[e 17](#page-16-0) den Abschnitt **[»Zoom-Funktionen«](#page-16-0)**.

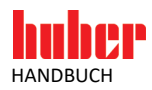

## **6 Ein Temperiergrogramm entwerfen**

Für den einfachen Entwurf eines Temperierprogrammes wurde ein Temperierprogramm-Xplorer (TP Xplorer) implementiert, der Temperierprogramme in einer Baumstruktur visualisiert. Sie erreichen den "TP Xplorer" über das Menü "Datei", Untermenü "Neu" oder über das Tastaturkürzel <Strg+E>. Der Aufbau des TP Xplorers ist in folgendem Bild [\(Abbildung 7\)](#page-13-0) zu sehen.

<span id="page-13-0"></span>Abbildung 7

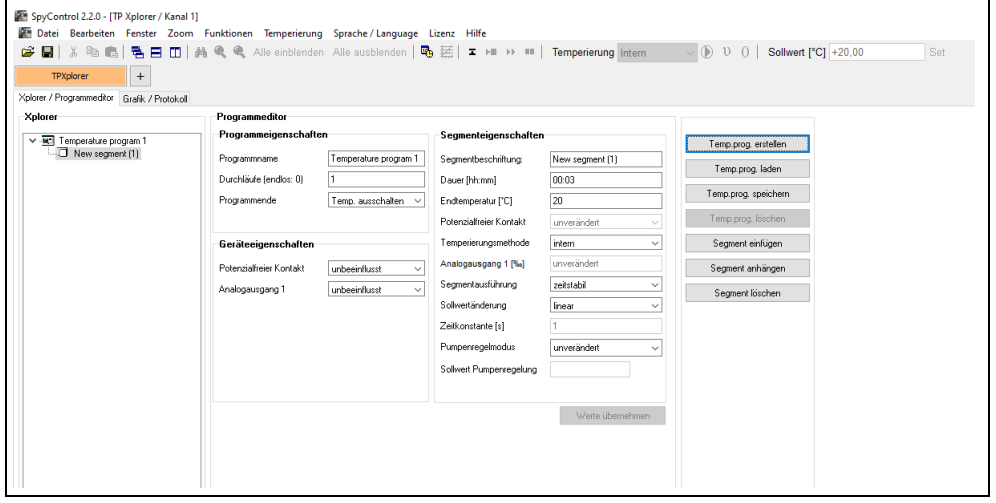

Sie haben nun die Möglichkeit über die entsprechenden Buttons ein Temperierprogramm zu laden oder ein neues Temperierprogramm zu erstellen. Je nach gegebener Situation sind weitere Menüpunkte wie zum Beispiel "Programm löschen" oder "Segment anhängen", "Segment löschen" oder "Segment einfügen" selektierbar. Die eben genannten Funktionen stehen auch über einen **Rechtsklick** auf ein Temperierprogramm zur Verfügung. Ein Temperierprogramm wird mit seinem Namen und den Bezeichnungen seiner Segmente dargestellt. Rechts vom Xplorer werden Programm- und Segmenteigenschaften gezeigt. Sie werden durch einen **Linksklick** auf ein Segment oder auf den Ursprung eines Temperierprogrammes aktualisiert.

Zu den Programmeigenschaften gehören die Parameter "Programmname", "Durchläufe" (Anzahl, wie oft das Programm wiederholt werden soll) und "Programmende" (die aktuelle Temperierung wird fortgesetzt oder beendet).

Die Geräteeigenschaften bestehen aus den Parametern "Potentialfreier Kontakt" und "Analogausgang 1", welche aktiviert oder deaktiviert werden können.

Zu den Segmenteigenschaften gehören die Parameter "Segmentbeschrifung", "Dauer" (die Länge eines Segments in Stunden und Minuten), "Endtemperatur" (die nach Ablauf der Segmentlänge zu erreichende Temperatur), "Potenzialfreier Kontakt" (der POKO kann aktiv oder passiv geschaltet werden), "Temperierungsmethode" (die Sollwertvorgabe wird für die externe oder interne Temperierung vorgegeben), "Analogausgang 1" (die Vorgabe für den analogen Ausgang in Promille), "Segmentausführung" (ein Segment eines Temperierprogrammes wird zeitstabil oder temperaturstabil ausgeführt). Bei einem temperaturstabilen Segment wird nach Ablauf der Segmentdauer überprüft, ob die interne oder externe Temperatur in einem Temperaturband von ± 1 Kelvin der Solltemperatur liegt. Wenn dies nicht der Fall ist, wird die aktuelle Sollwertvorgabe beibehalten. Eine zeitstabile Segmentausführung orientiert sich nur nach der angegebenen Segmentlänge.

Zusätzlich gibt es die Parameter "Sollwertänderung" (lineare oder exponentielle Änderung des Sollwertes), "Zeitkonstante", "Pumpenregelmodus" (setzen der Drehzahl-, Druck- oder Durchflussregelung für die Pumpe) und "Sollwert Pumpenregelung". Ein Temperierprogramm mit verändertem Pumpenregelmodus kann nur für Geräte ausgeführt werden, die diese Funktion unterstützen.

Wenn Sie Eigenschaften eines Segments oder eines Temperierprogrammes ändern, müssen Sie die Modifikationen durch einen Klick auf den Button "Werte übernehmen" bestätigen. In diesem Produkt können Sie bis zu zehn Temperierprogramme mit jeweils 200 Segmenten gleichzeitig bearbeiten.

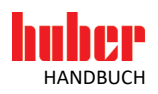

## **7 Verwendung eines Programmgebers**

Der Programmgeber ermöglicht, einen Thermostat durch ein vorher erstelltes Temperierprogramm zu steuern. Er kann über das Menü "Datei", Untermenü "Neu" oder das Tastaturkürzel <Strg+P> aufgerufen werden. Zunächst müssen Sie wie unter dem Programmpunkt "Datenaufzeichnung" die Verbindungsparameter festlegen und durch einen Klick auf den Button "Start Aufzeichnung" die Erkennung des Temperiergerätes starten. Nach einer erfolgreichen Erkennung werden die Prozessdaten des angeschlossenen Temperiergerätes aufgezeichnet wie bei einer gewöhnlichen Datenaufzeichnung. Zusätzlich kann nun über die Registerkarte "Xplorer / Programm-Editor" über den entsprechenden Button ein Temperierprogramm geladen werden. Im Gegensatz zum "TP Xplorer" können keine Segmente angehängt, gelöscht oder eingefügt werden. Die Segmenteigenschaften können allerdings angepasst werden, sofern das Temperierprogramm nicht gerade ausgeführt wird.

Der Start eines Temperierprogrammes erfolgt durch einen Klick auf den Button "Temperierprogramm starten". Danach werden weitere Buttons aktiviert. Sie erhalten nun die Möglichkeit das aktuelle Temperierprogramm abzubrechen, ein Segment zu pausieren oder zum nächsten Segment zu springen. Bei der Ausführung eines Temperierprogrammes erscheint in der Legende der Visualisierung unter der Registerkarte "Grafik" die Restzeit des aktuellen Segments. Der aktuelle Zustand des Temperierprogrammes erfahren Sie durch einen Klick auf die Registerkarte "Grafik/Protokoll". Betrachten Sie hierzu die folgend[e Abbildung 8.](#page-14-0) Im oberen Bereich des Bildes wird der prinzipielle Verlauf des aktuellen Temperierprogrammes dargestellt. Dabei werden noch nicht abgelaufene Segmente blau und bereits durchlaufene Segmente und das aktuelle Segment gelb gefärbt. Rechts neben der Grafik zeigt eine Legende die Nummer und den Namen der einzelnen Segmente an. Unterhalb der Grafik wird in einem Protokoll der aktuelle Arbeitsschritt mit dem aktuellen Datum und der Uhrzeit erfasst. In dem gezeigten Beispiel wurde das Temperierprogramm "SQUARE" gestartet.

<span id="page-14-0"></span>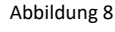

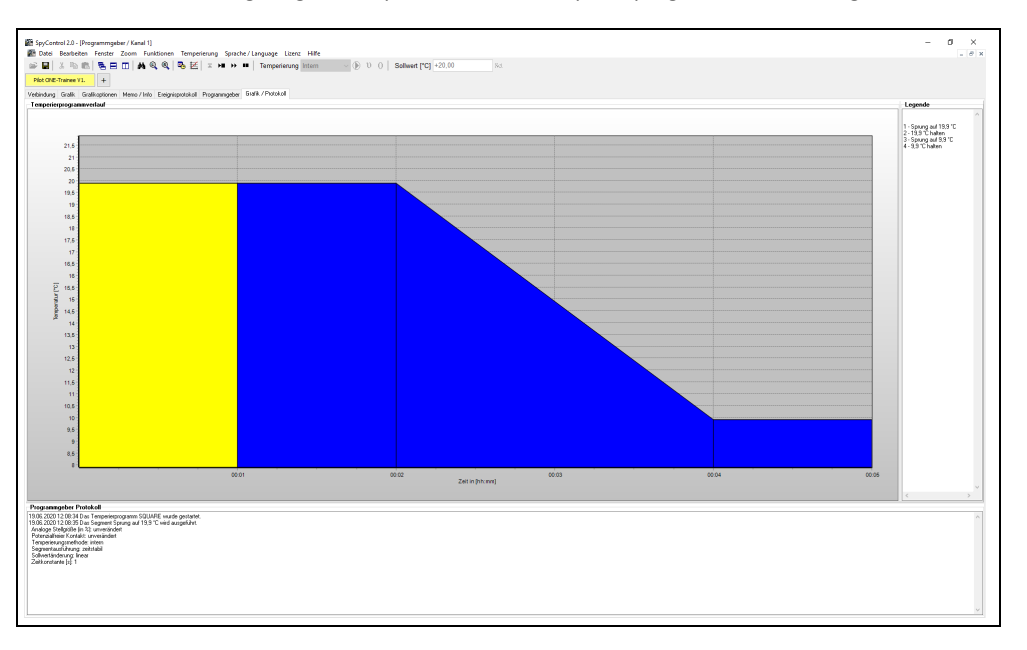

Sie können mit einem Programmgeber über einen Kanal einen Thermostat steuern. Sie können weitere Programmgeber über andere Kanäle verwenden. Allerdings sollten Sie beachten, dass die Verwendung mehrerer Programmgeber hohe Anforderungen an Geschwindigkeit und Speicher Ihrer PC-Hardware stellt.

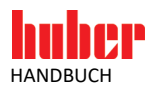

## **8 Kalenderstart**

SpyControl® bietet Ihnen die Möglichkeit, einen automatisierten Start eines Temperiervorgangs durchzuführen. Die Konfiguration eines solchen Starts wird an dem folgenden Beispiel beschrieben:

## **VORGEHENSWEISE**

- Schließen Sie einen Thermostaten über ein entsprechendes Huber-Datenkabel an den PC an.
- Wählen Sie in der Software SpyControl® den Menüpunkt "Datei → Neu → Programmgeber" und setzen Sie die entsprechenden Kommunikationsparameter. Nach einem Klick auf den Button "Start Aufzeichnung" beginnt die Identifikation des Temperiergerätes. Wenn die Anwendung das Temperiergerät erfolgreich identifiziert hat, können Sie über den dargestellten Button das Menü zur Konfiguration des Kalenderstarts aufrufen.

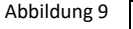

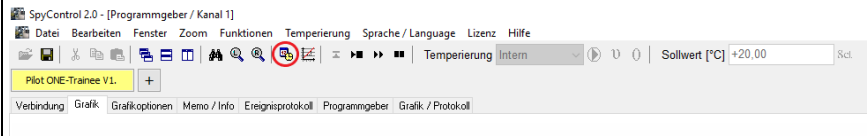

- Sie sehen nun eine Übersicht über alle verfügbaren Datenkanäle in SpyControl®. Beachten Sie, dass nur Datenkanäle mit einem Kalenderstart ausgestattet werden können, die als Programmgeber konfiguriert sind. Es darf in dem betrachteten Datenkanal kein Temperierprogramm aktiv sein.
- Markieren Sie nun die erste Zeile wie im folgenden Bild [\(Abbildung 10\)](#page-15-0) dargestellt. Klicken Sie auf den Button mit dem Verzeichnis-Symbol um ein Temperierprogramm zu laden. Nun kann die Programmierung des Startdatums und der Startzeit erfolgen. Das Startdatum darf in einem Zeitrahmen von 96 Stunden gesetzt werden. Wählen Sie zudem die Option, ob die aktuelle Datenaufzeichnung bis zum Start ausgesetzt oder fortgesetzt werden soll.

<span id="page-15-0"></span>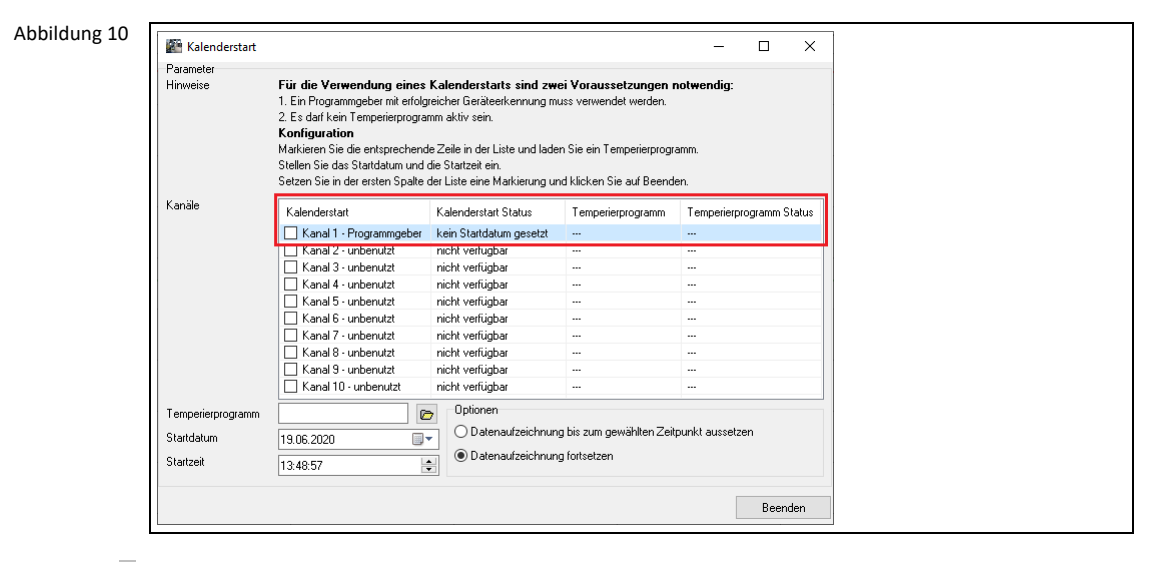

 Schalten Sie nach Vorgabe der Parameter den Kalenderstart aktiv. Markieren Sie hierzu die Checkbox in der eben ausgewählten Zeile. Eine Checkbox lässt sich nur aktivieren, wenn Sie mindestens ein Temperierprogramm geladen haben.

Abbildung 11

| Kalenderstart                                  | Kalenderstart Status | Femperierprogramm | Temperierprogramm Status |
|------------------------------------------------|----------------------|-------------------|--------------------------|
| Kanal 1 - Programmgeber<br>Kanal 2 - unbenutzt | 19.06.2020 16:00:00  | square.xml        | standby                  |
|                                                | nicht verfügbar      | $- - -$           | $- - -$                  |
| / □ Kanal 3 - unbenutzt                        | nicht verfügbar      | $- - -$           | $- - -$                  |

 Schließen Sie den Dialog durch einen Klick auf Beenden. Unterhalb der Legende werden nun der Status, das Startdatum und die Startzeit angegeben. Belassen Sie den Datenkanal in diesem Zustand. Stimmt die PC-Systemzeit mit der Vorgabe überein, wird der Kalenderstart ausgeführt.

**INFORMATION.**

Sie können in dem genannten Menü die Parameter eines Kalenderstarts vor seiner Ausführung modifizieren. Ebenso kann ein Kalenderstart deaktiviert werden.

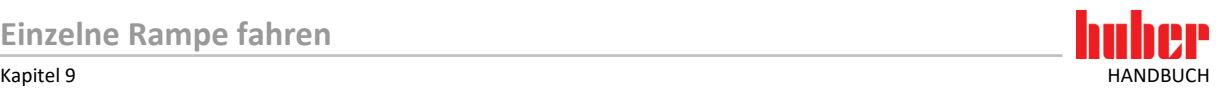

## **9 Einzelne Rampe fahren**

In SpyControl® kann in einem Datenkanal, der als Programmgeber konfiguriert ist, eine einzelne Rampe gefahren werden. Klicken Sie hierzu auf den folgenden Button.

Abbildung 12

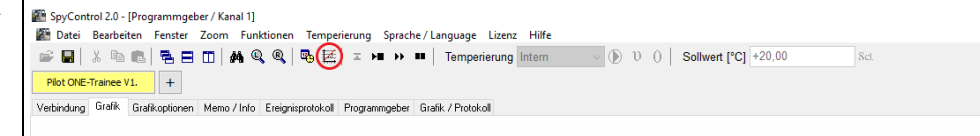

Geben Sie die Endtemperatur und die Dauer vor. Ein Klick auf OK bestätigt die Eingaben. SpyControl® legt nun automatisch ein entsprechendes Temperierprogramm an. Die Ausführung erfolgt unmittelbar.

<span id="page-16-0"></span>**INFORMATION.**

1. Der benutzte Datenkanal muss als Programmgeber konfiguriert sein.

- 2. Eine einzelne Rampe kann in dem betrachteten Datenkanal nicht während der Ausführung **oder** der Verzögerung eines Temperierprogrammes ausgeführt werden.
	- 3. Eine einzelne Rampe ersetzt ein zuvor geladenes Temperierprogramm!

## **10 Zoom-Funktionen**

Zu den grundlegenden Zoom-Funktionen von SpyControl® gehören das "Hinein"- und "Herauszoomen" in eine Grafik. Sie können in eine Grafik "hineinzoomen", indem Sie ein Rechteck von der oberen linken Ecke zur unteren rechten Ecke aufspannen. Spannen Sie das Rechteck in der umgekehrten Richtung auf, um den Zoom-Vorgang rückgängig zu machen.

Hierzu wird [Abbildung 13](#page-16-1) betrachtet. Durch einen Klick auf das "Fernglas"-Symbol erhalten Sie einen gesamten Überblick über die vorhandene grafische Darstellung. Sie dient dazu, einen Gesamteindruck über den ganzen aufgezeichneten Zeitraum zu erhalten. Die "Lupen"-Symbole bieten die Möglichkeit, die Wertereihen so auszurichten, dass der gesamte Wertebereich aller aktiven Wertereihen auf der entsprechenden Achse sichtbar wird.

Eine manuelle grafische Darstellung eines Ausschnitts ist unter der Registerkarte "Grafikoptionen" einer Datenaufzeichnung, einer Visualisierung oder unter einem Programmgeber möglich. Geben Sie hierzu die Grenzen manuell ein **und** deaktivieren Sie die automatische Skalierung. Achten Sie darauf, die geänderten Werte zu übernehmen.

#### **INFORMATI-**

**Hinweis zur Benutzung der erweiterten Zoom-Funktionen:**

Gehen Sie bei der Visualisierung eines bestimmten Bereichs folgendermaßen vor: Deaktivieren Sie zunächst in der Legende der Grafik diejenigen Wertereihen, die nicht benötigt werden. Daraufhin richten Sie die Wertereihen mit dem "Lupen"-Symbol aus und zoomen in den gewünschten Bereich hinein. Machen Sie den Zoom-Vorgang rückgängig, um zu dem gespeicherten Bereich zurückzukehren.

<span id="page-16-1"></span>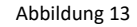

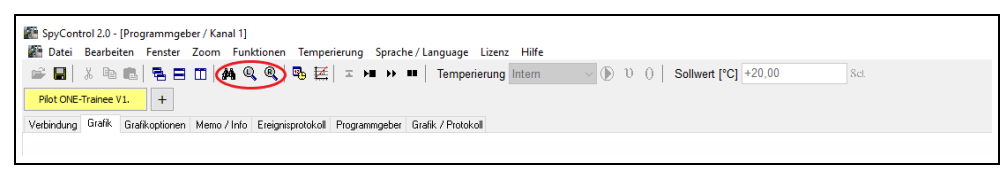

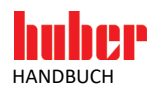

## **11 Unistat® Pin-Belegung**

Für eine RS-232-Verbindung muss ein Kabel folgende Pin-Belegung aufweisen:

```
Tabelle 2
```
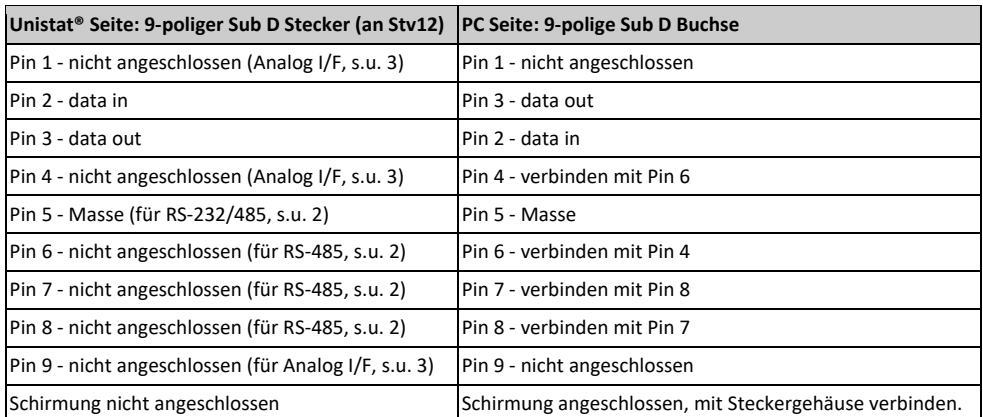

## **12 Abkürzungsverzeichnis Prozessdaten**

Bei einer Datenaufzeichnung werden in der Grafiklegende die Bezeichner der Prozessdaten in abgekürzter Schreibweise dargestellt. Im Folgenden bedeuten diese Abkürzungen:

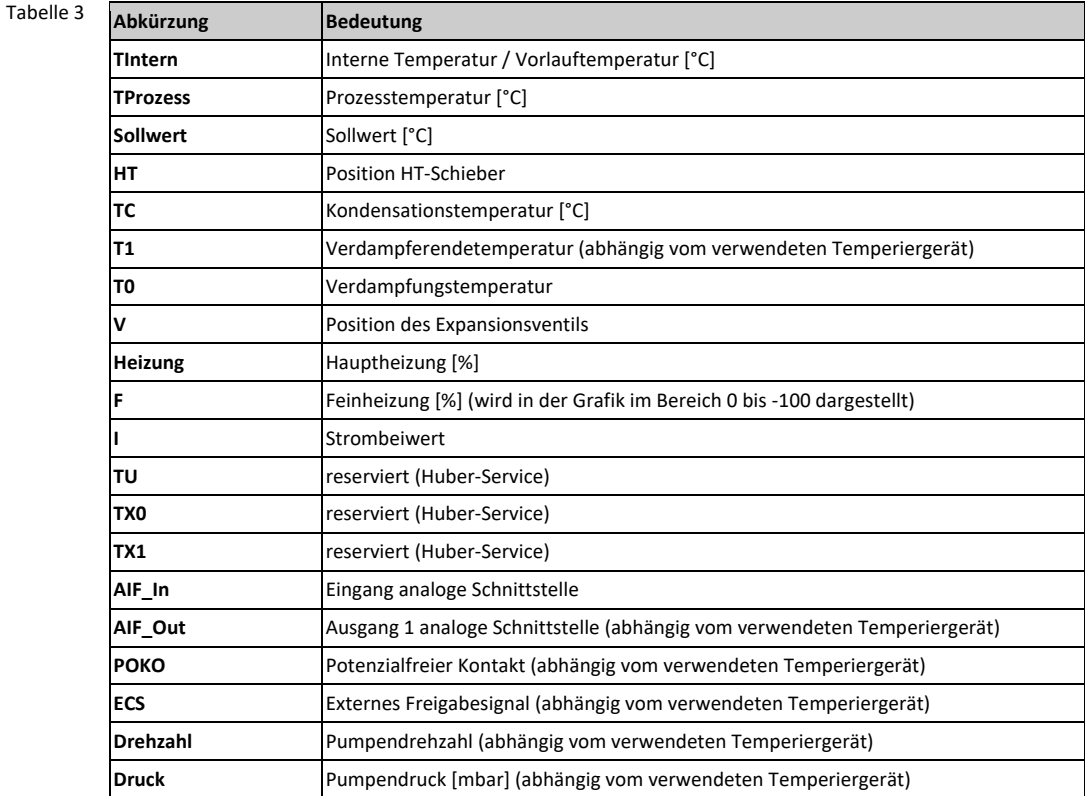

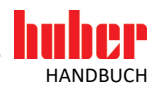

## Inspired by **temperature** designed for you

Peter Huber Kältemaschinenbau SE Werner-von-Siemens-Str. 1 77656 Offenburg / Germany

Telefon +49 (0)781 9603-0 Telefax +49 (0)781 57211

info@huber-online.com www.huber-online.com

Technischer Service: +49 (0)781 9603-244

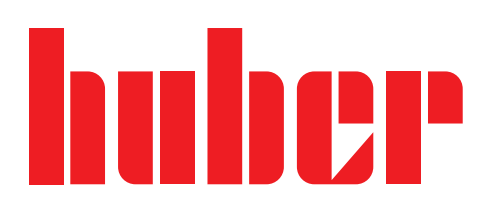